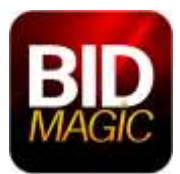

## *How to Download and Install BidMagic for Windows 10*

**This will install BidMagic and SQL Express on a single PC.**

**DO NOT** use this installer if you already have SQL installed on your PC or if this is a network installation. Please contact support for installation help or if you need to install on multiple PC's.

Step 1. Print this page so you can follow all of the steps.

Step 2. Make sure your PC is up to date by running ALL Windows updates. This may take time and require several updates.

Step 3. Click on this link: <http://update.bidmagic.com/downloads/BidMagic-Setup/BidMagic-Setup.exe>

(or paste into your browser - Internet Explorer is preferred) to Download BidMagic (Save to your PC Downloads folder)

Allow a minimum of 20 minutes to download and install. This download is compatible with Win Server 2008 R2, Win 7-10, Win Server 2008. XP is no longer supported.

Step 3. After the file has downloaded right-click on the BidMagic-Setup file and select run as administrator. If you receive a security warning, click more info and select run anyway. User account control will ask you to approve, please select Yes.

Step 4. Run the installer WITH THE PRESET DEFAULTS. Be patient as many steps are required.

Step 5. BidMagic will create a shortcut on your desktop. Startup BidMagic. Please accept the licensing terms, then select NEXT.

Click on Register in the top menu to activate your features.